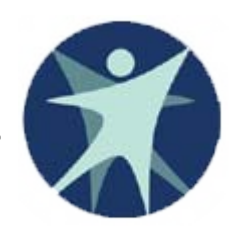

Wisconsin Department of Health Services

### PPS Training revised 1/2012

### Financial Reports in Program Participation System (PPS)

### Expense Reports in Program Participation System (PPS)

- For 2011 dates of service (reports filed in April and May 2012), the Human Services Revenue Report (HSRR) and the 942 Expense Report will be reported through the Program Participation System (PPS).
- **Previously HSRR and 942 reports were reported through the** Human Services Reporting System (HSRS) Web Page.
- The transition from HSRS to PPS will not change expense reporting requirements for either report.

### What will change?

- **PPS requires a WAMS ID, PPS and financial reporting** security authorization to access the HSRR and 942 report.
- Appearance and Format PPS web pages will differ from HSRS web screens.
- SPCs on the 942 Report have been reordered (but not renumbered) so those SPCs that provide an option for more detailed reporting are grouped at the bottom of the report.
- HSRR has been split from a single screen form to four tabs, with each tab collecting data for 4 of the 16 HSRR columns.

## Access to the Program Participation System (PPS)

- New users to PPS need a WAMS ID and need to complete a PPS Web Access Request for financial reports.
- WAMS IDs were previously required to complete HSRR and 942 reports in HSRS. If you already have a WAMS ID, you do not need to create a new one.
- Most individuals that previously reported 942 or HSRR were converted and authorized to access financial reports in PPS. If you previously reported this information for your agency, you should attempt to access financial reports in PPS before requesting access.
- For instructions to get a WAMS ID or to Request New PPS Access, please see the PPS power point titled "Getting Access to PPS".

# Logging into PPS

- $\blacksquare$  PPS login use the following link: <https://pps.wisconsin.gov/>
- Choose PPS (Program Participation System) link
- Note: If you have access to other systems that use WAMS, such as HSRS, FSIA or CARES you will not need to create a new ID. You will use the same WAMS ID for all systems.

### PPS login and basic navigation

**❖ Side Navigation Menu ❖ Page Navigation ≻Cancel** ¾Reset **≻Saving ❖ Home Page** 

### Login to PPS from Gateway page Production URL is HTTPS://pps.wisconsin.gov

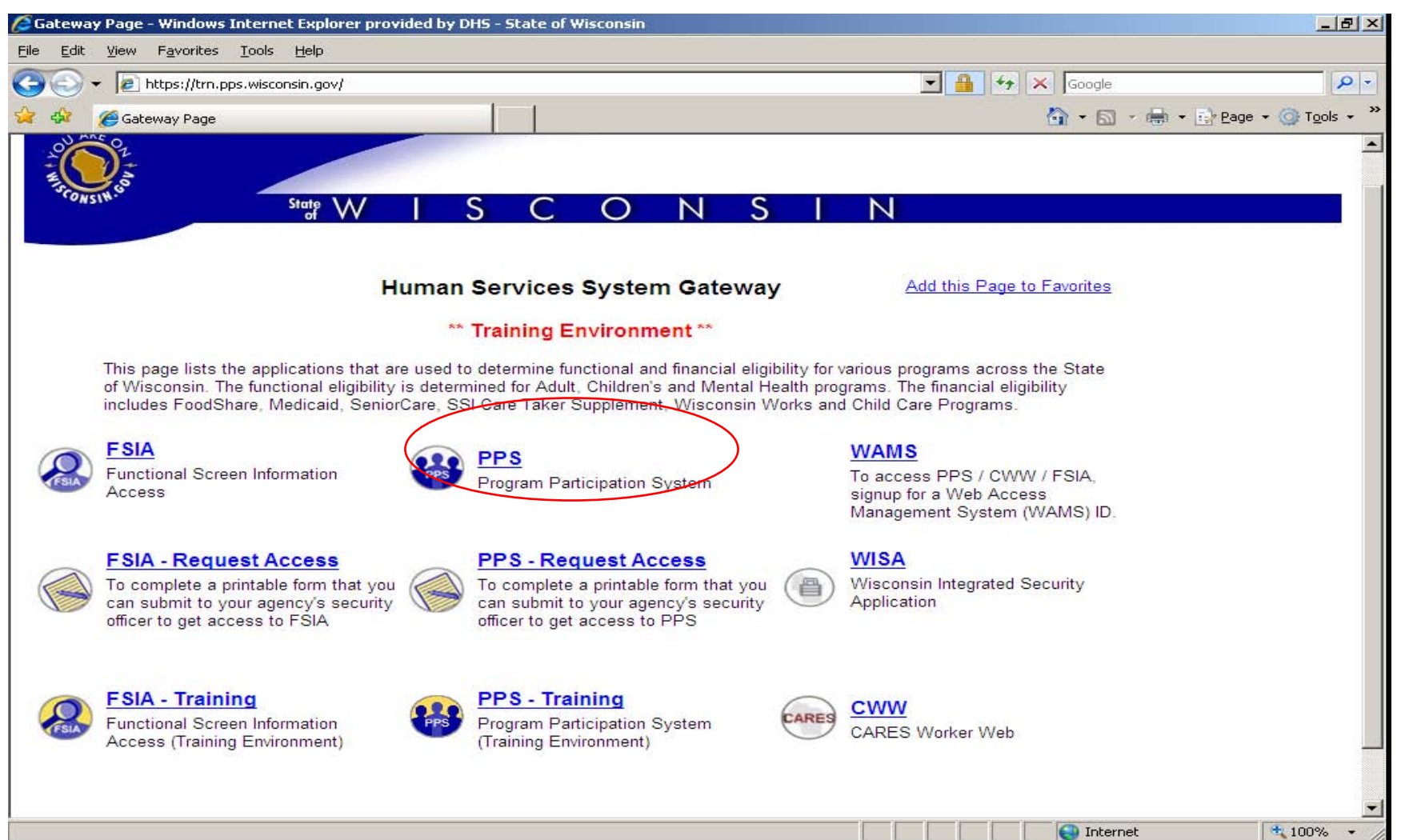

The PPS link in the last slide will open this login screen. Enter your WAMS ID and password to login.

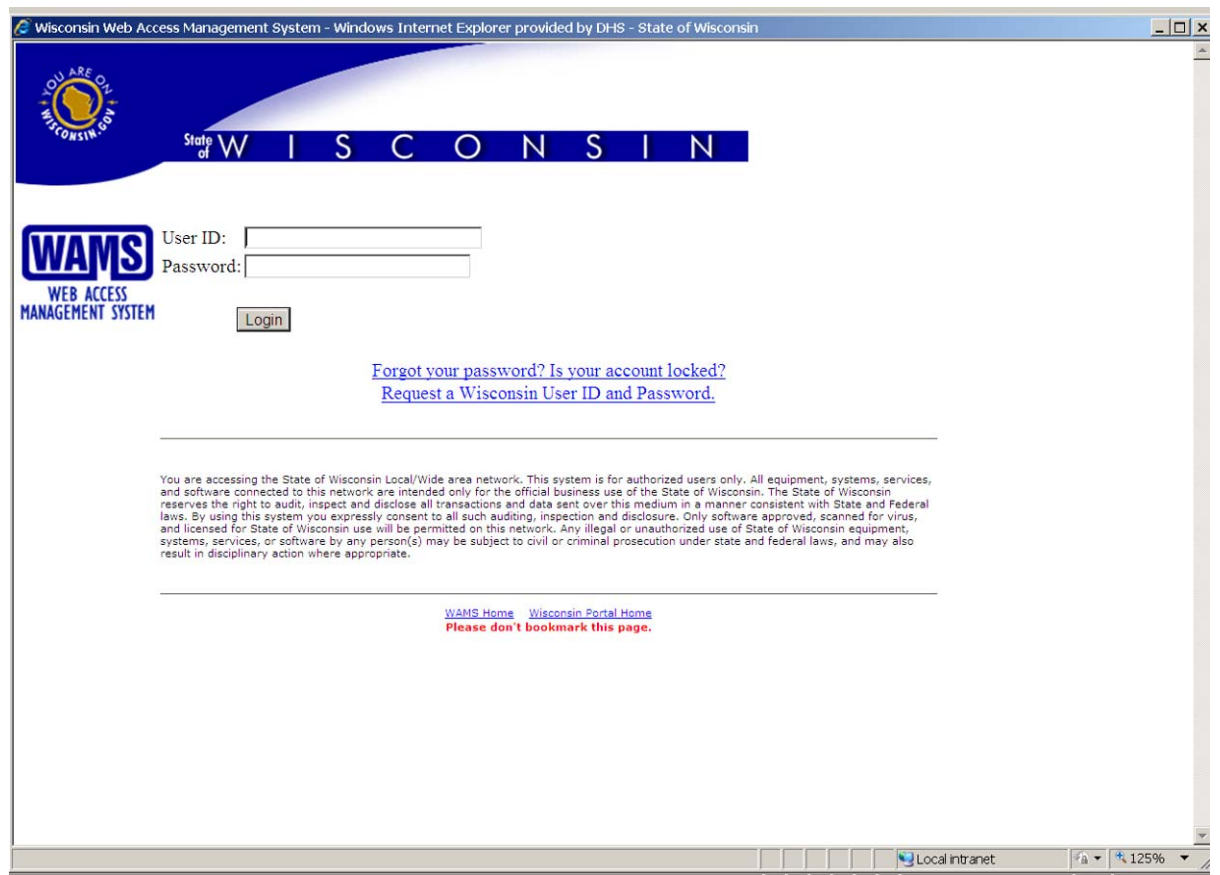

After logging in, you will be brought to the HOME Page. If you also enter service data into PPS web screens, you will see the last 10 individuals that you have accessed. If you do not enter service data into PPS, the list of names will be empty.

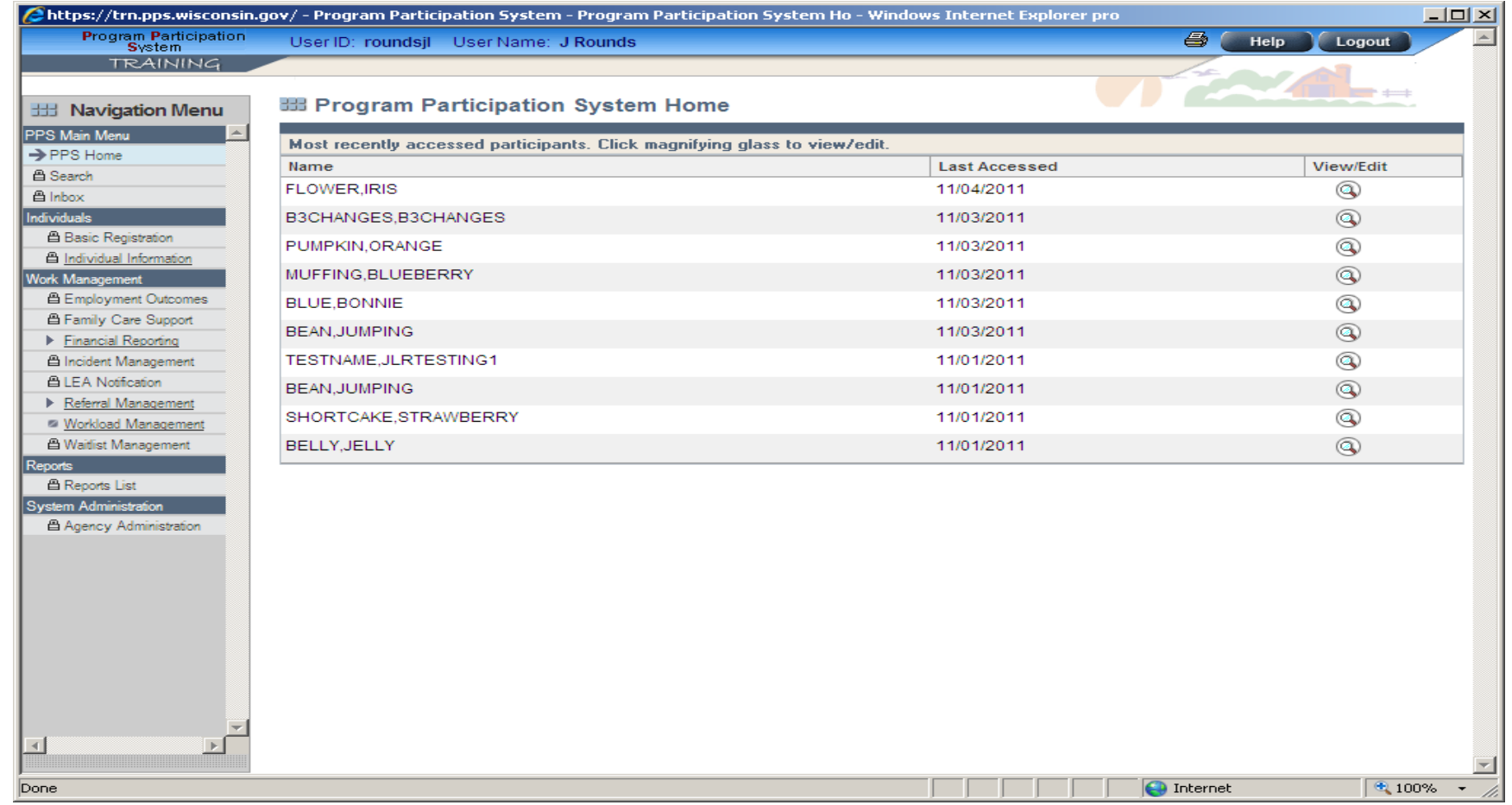

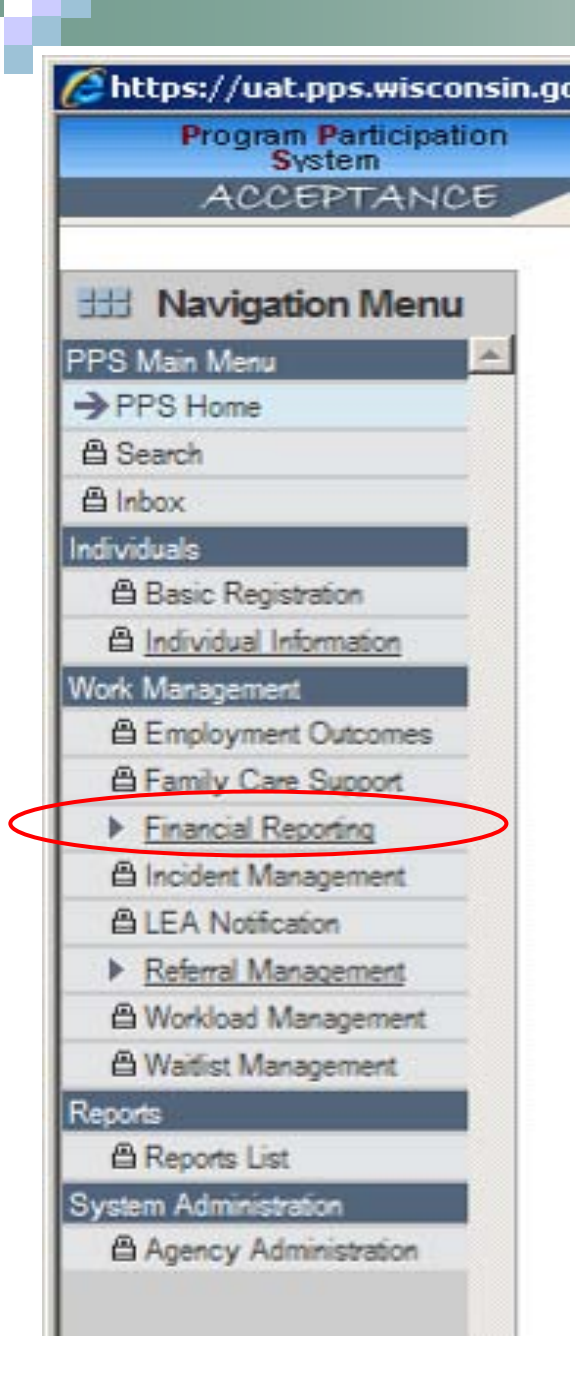

## Side Navigation Menu

- Links available to you are based on your PPS Profile.
- **❖ The lock symbol means you do not have** access to that function.
- ❖ If you are on a data entry page and use the side links to navigate away from the page any updates you have made will be saved.
- ❖ Financial Reports will expand to show several links related to financial reports.

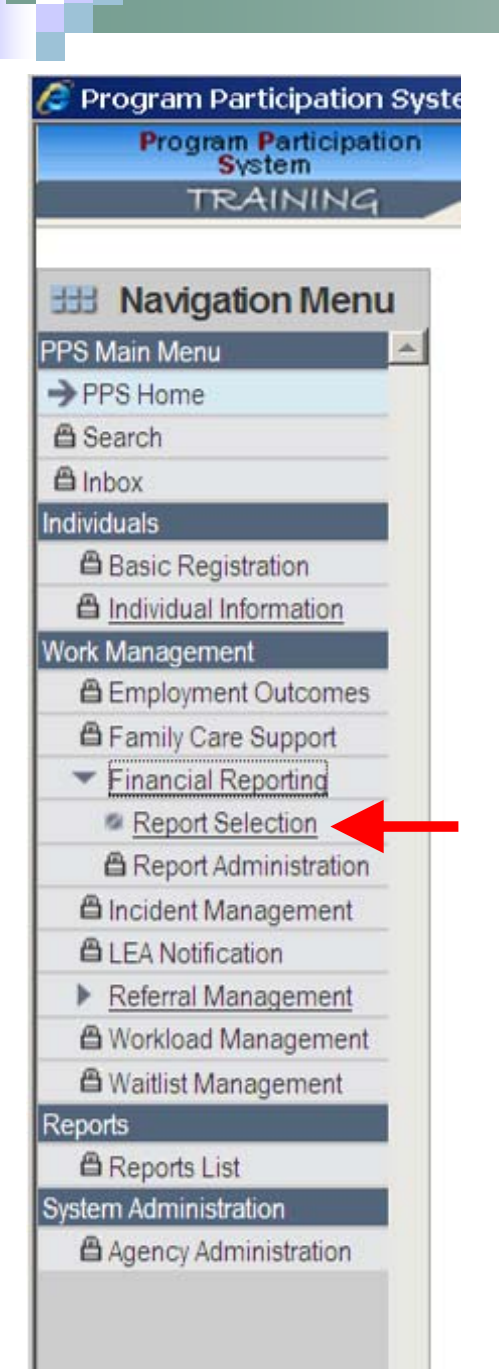

### **Report Selection**

П To navigate to the financial report selection page, choose the Report Selection link from the list of choices under Financial Reporting.

### **Report Selection Page**

**1** - Choose F20942 for the 942 report or F22540 for the HSRR.

**2** - Your agency should appear in this box. If you have access for multiple agencies, make sure the correct agency is selected.

**3** - Select the appropriate year (Reports submitted Jan-Apr 2012 are for the 2011 Report Year)

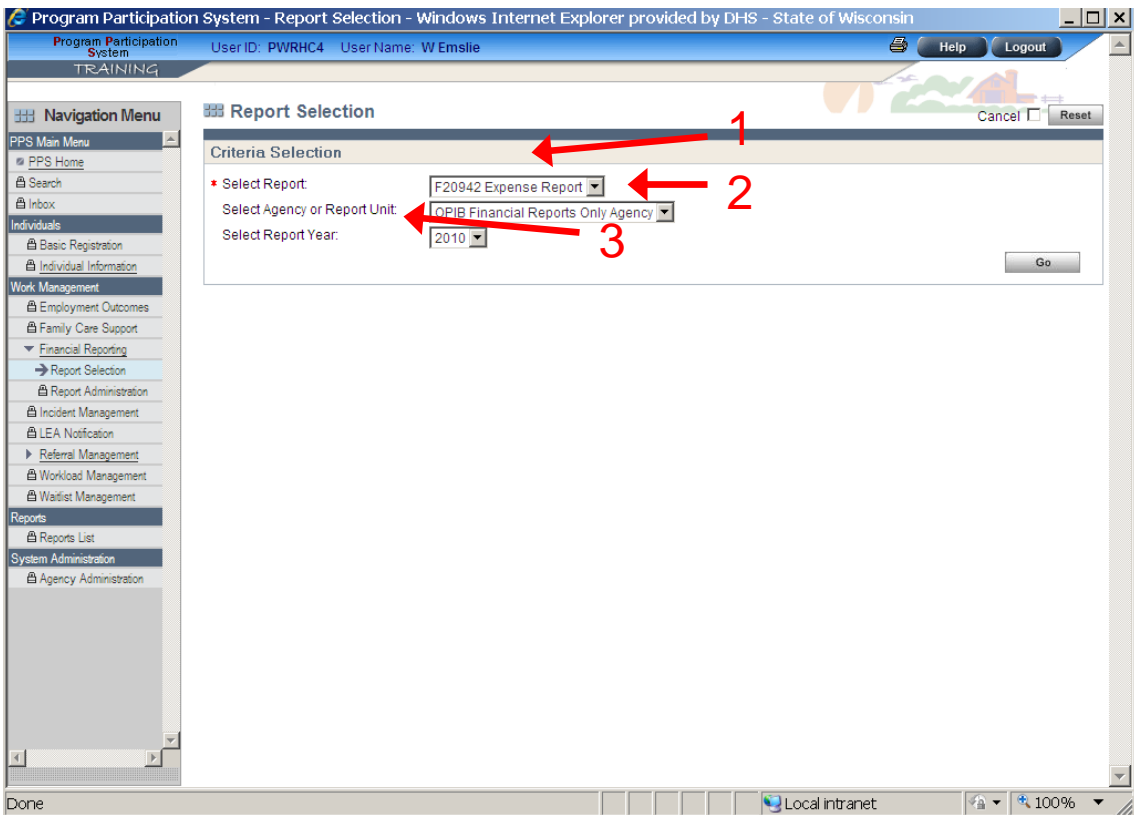

### Navigating Data Entry Pages

On data entry pages there is a Cancel check box and a Reset button. Click on the cancel button and then select either a link or the next button, then data will not be saved and you are navigated off the page.

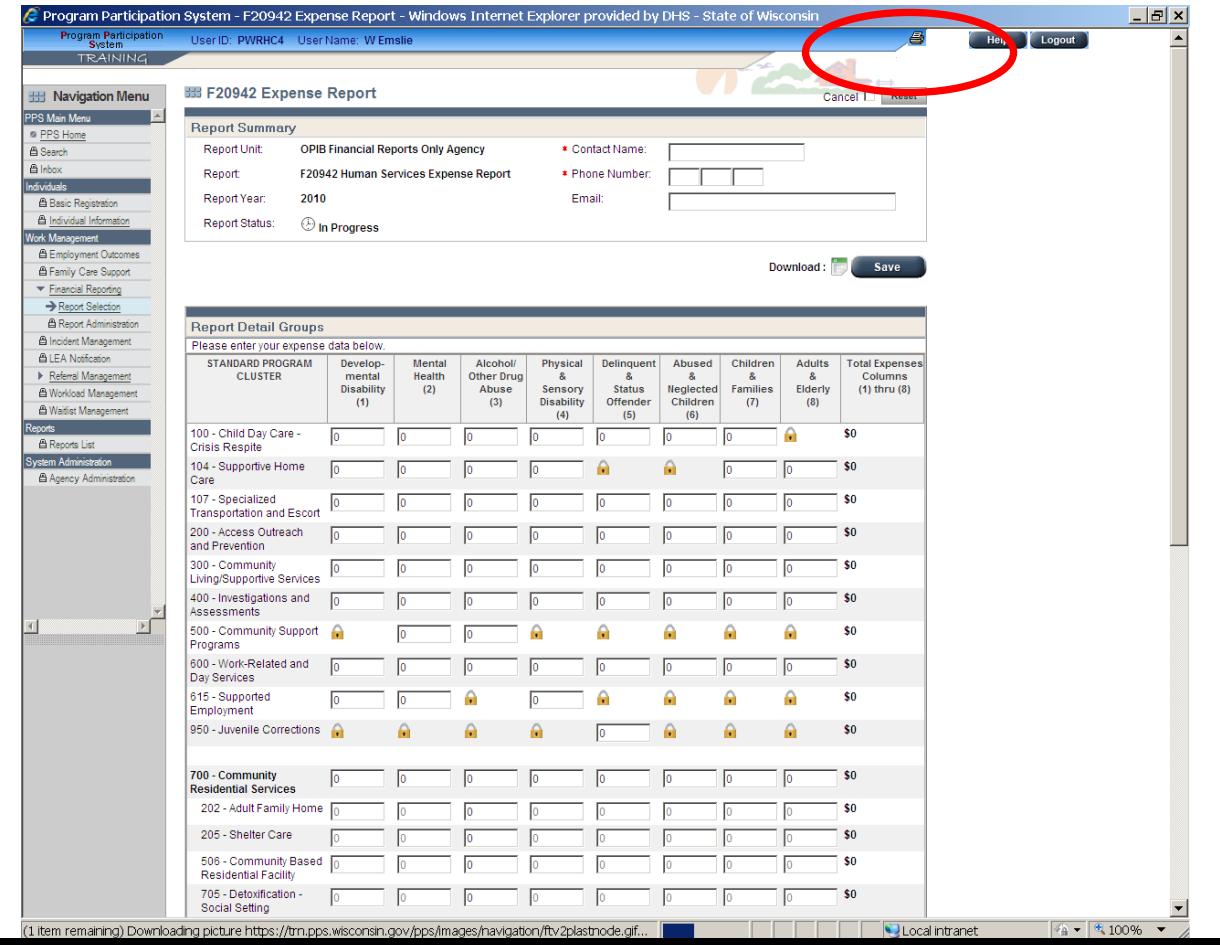

### Helpful Note on Cancel

 $\blacksquare$  If you navigate to a page and try to navigate out without making any changes you may get one or more red error messages. To get out of the page click on the cancel button and then navigate by either clicking the Next button or one of the side menu links.

For example, if one navigates to the 942 report, does not enter any data, and then clicks on a side link i.e. Report Selection; one will get red error messages for required fields. To get out of this situation check the Cancel check box and navigate off the page.

#### If you click on the Reset button, data on the screen is changed back to the last save and you remain on the page.

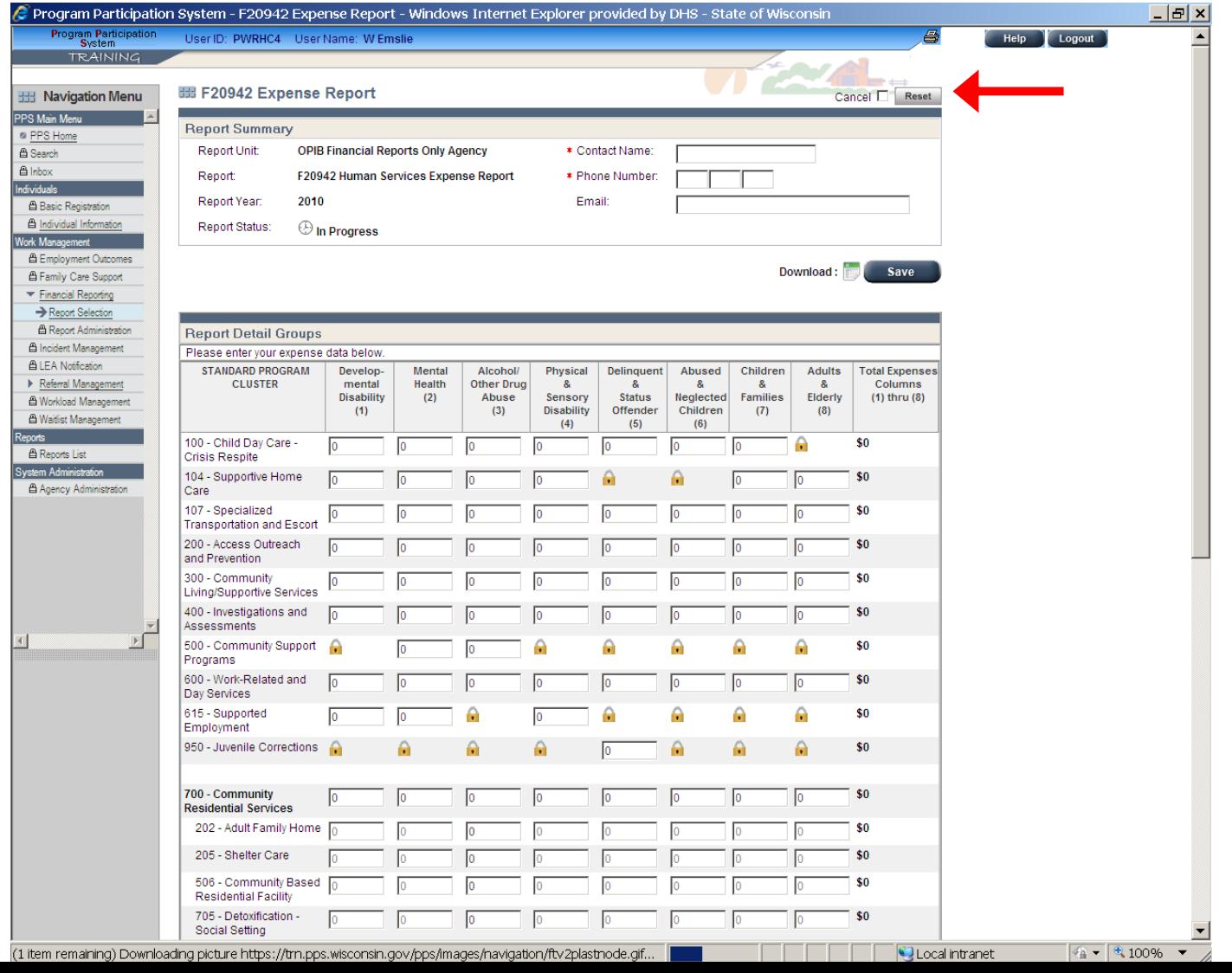

*15*

#### Data Page Navigation – exiting system

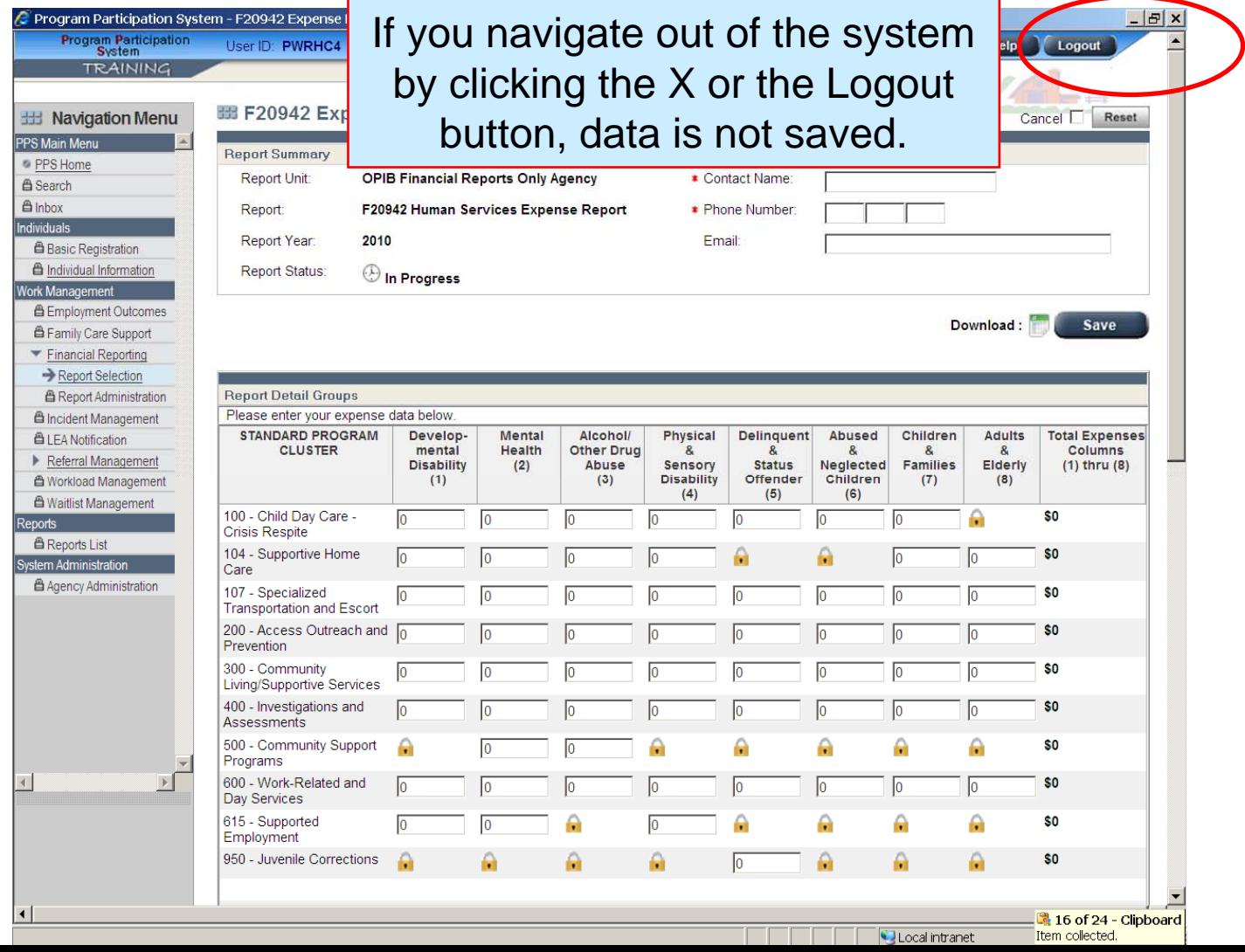

*16*

# Saving Data: Three options

Click on a side navigation menu link.

Click on Save button (at top or bottom of report).

Click on Return button (bottom of report). Clicking Return will save the data and bring you back to the Report Selection

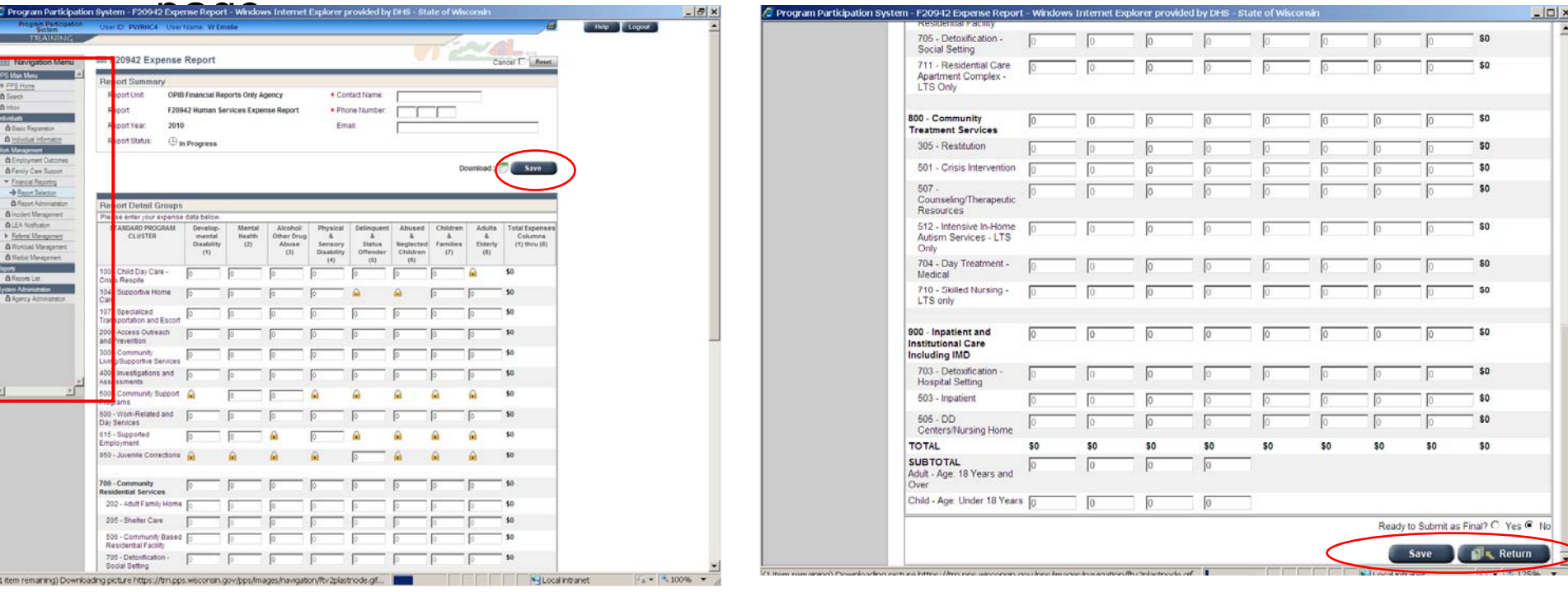

## Submitting Report as Final

Verify that data has been keyed correctly.

- Update contact information (see red box). Include an email address if available.
- Mark "Ready to Submit as Final?" button at the bottom of the report (see red oval) as "Yes" (default is "No").

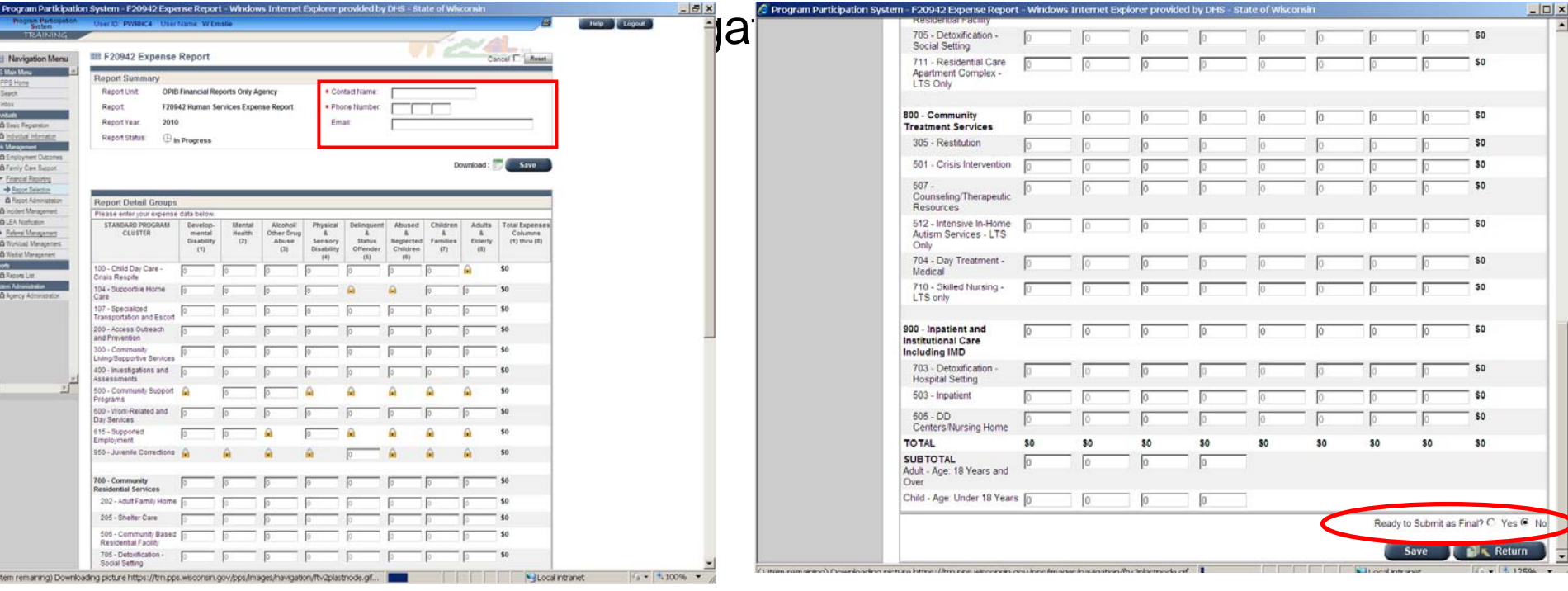

### 942 Report

■The 942 expense report is arranged for reporting expenses by target group and standard program cluster.

**Please note that the** order of SPCs on the 942 report in PPS differs slightly from the previous 942 report in HSRS. The order was changed to group together those SPCs that provide for service level reporting (next  $\sim$ liale $\lambda$ 

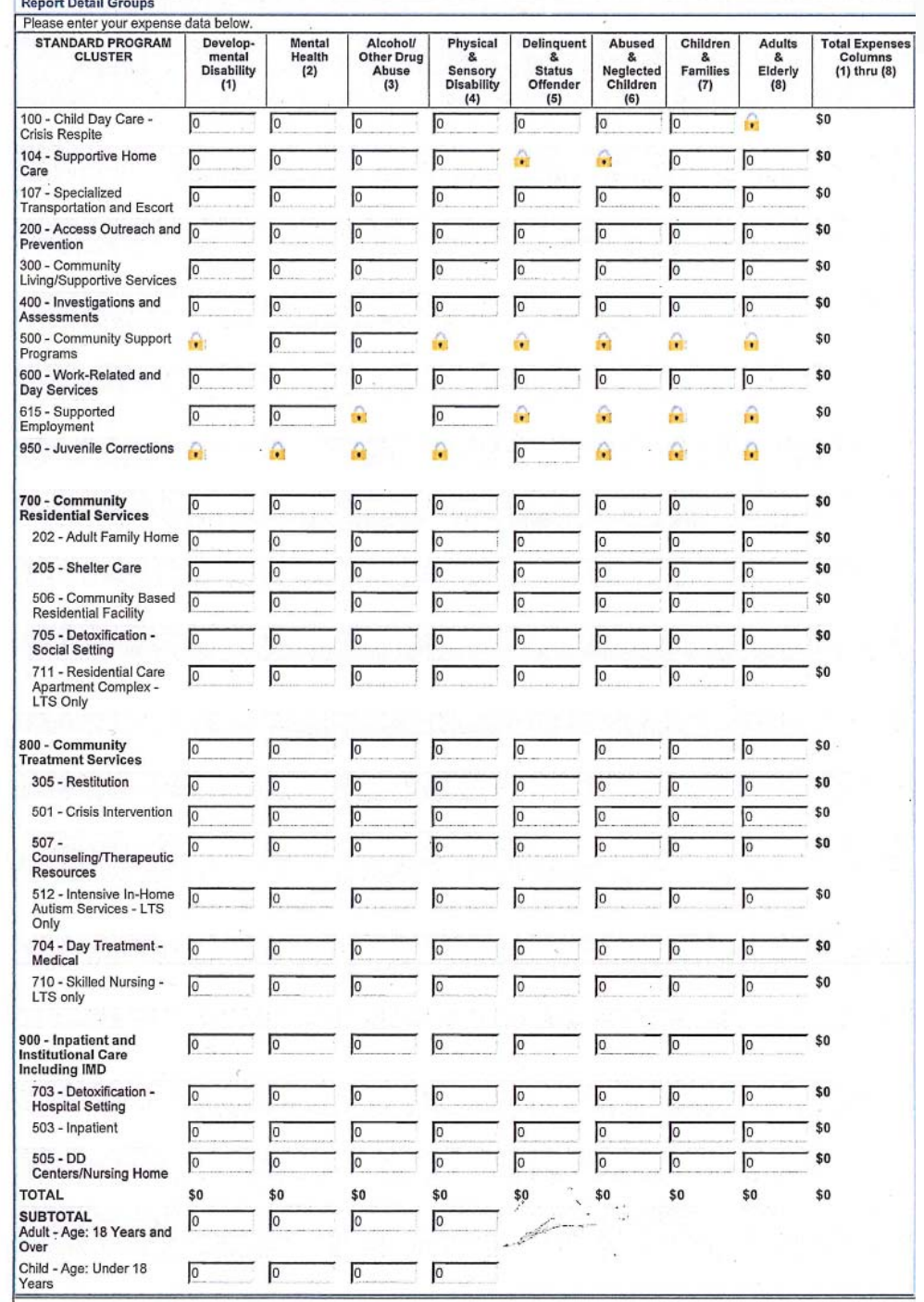

### 942 Report

- П SPCs 700, 800 and 900 have been moved near the bottom of the report. Data for these SPCs may be reported at the SPC level (blue box) or by the service level (red box).
- П Report at the either SPC level or service level only. If data is entered at the service level for SPC 700, 800 or 900, subtotals are automatically calculated.

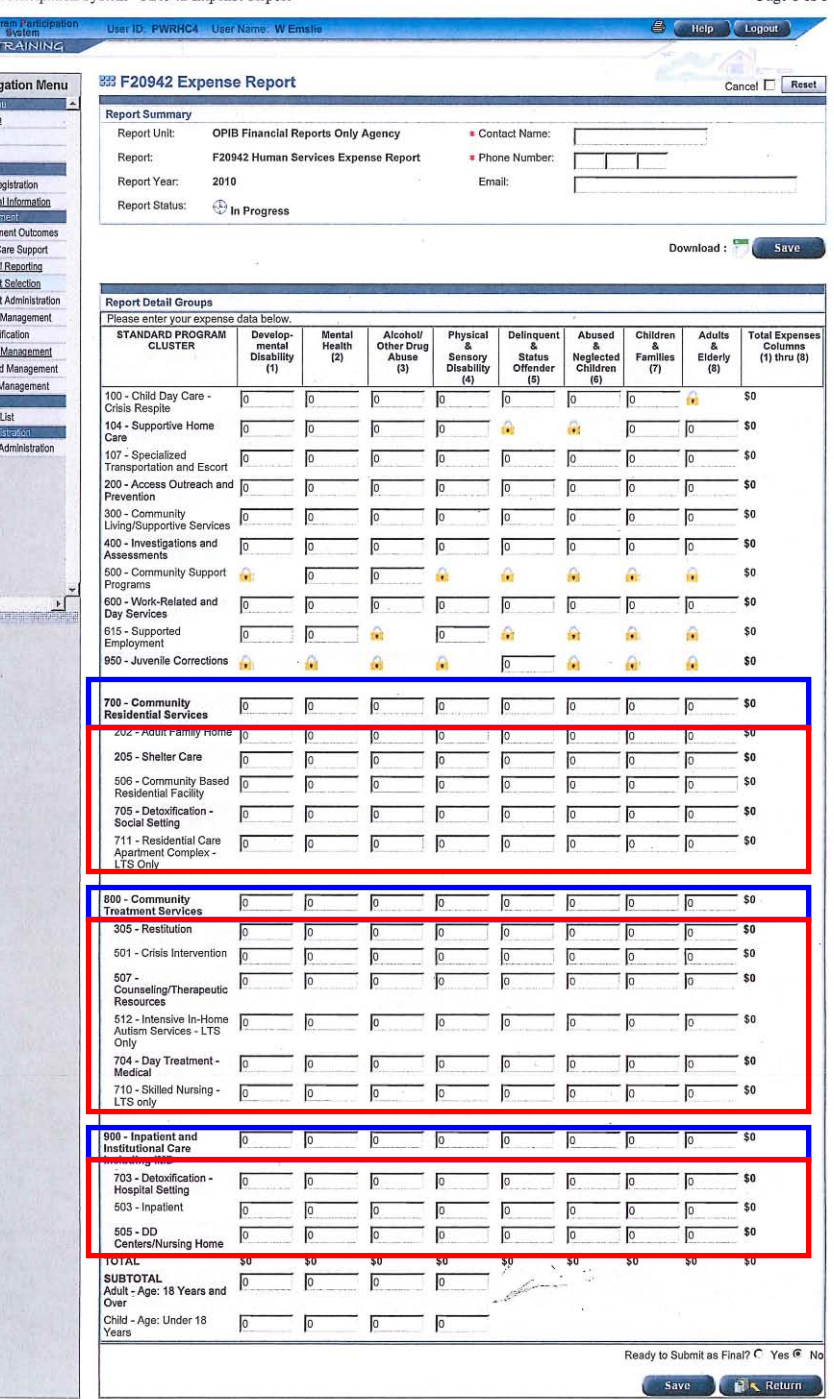

Page 1 of 1

Program Particination System - F20942 Exnense Report

**RH Nav PPS Hr**  $f_1$ lohoy **A** Individ **& Empir & Family** Financia  $\rightarrow$  Repo  $ADan$ **6** Incident **ALFA Not** Referral A Modde **A** Waitlis A Report stem Ac Agency

### 942 Report

- П Subtotals of expenses for Adults (18+) and children (<18) in DD, MH, AODA and PD/SD target groups must also be reported (red box).
- г Total Expense column (blue box) will update only when data is saved. There are a number of ways to save data. See slide #17.
- г When the report is complete, remember to enter contact information (green box) before selecting "Ready to Submit as Final" (red arrow) and saving the report.

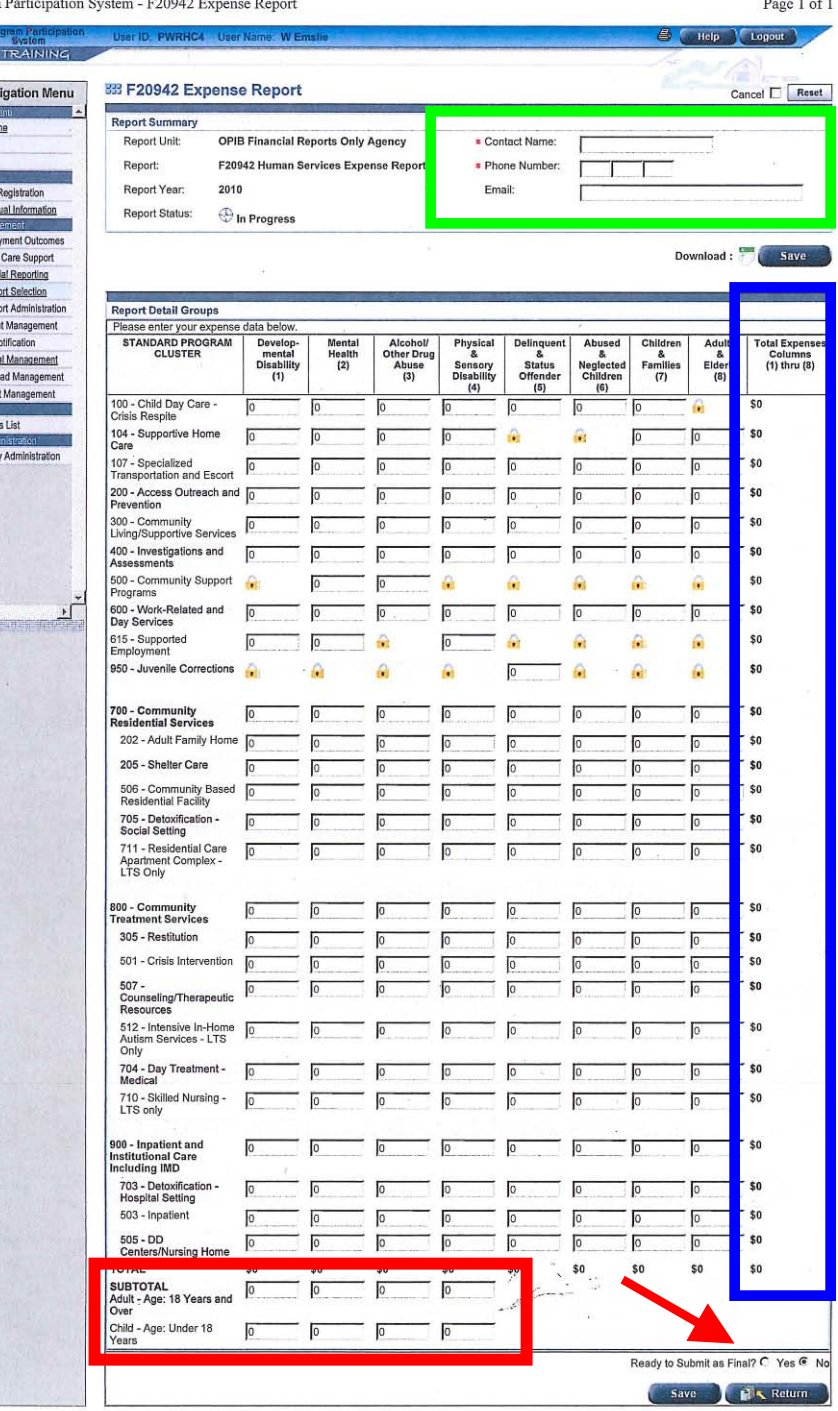

 $\frac{1}{2}$ 

**6 Famil** Einan  $\rightarrow$  Rep  $AD<sub>A</sub>$ **6** India **BIFAN** Refe A Mode

 $600$ 

### HSRR

E

 The HSRR report has been separated into four tabs in PPS to avoid the need to scroll (red box).

#### Each tab has 4 columns:

- 1. DD and MH (shown) – DD Children, DD Adult, MH Children, MH Adult.
- 2. AODA and PD/SD – AODA Children, AODA Adult, PD Children, PD Adult.
- 3. Other TG – Delinquent & Status Offender, Abused & Neglected Children, Children & Families, Adult & Elderly
- 4. Other HSRR TG – Income Maintenance, Child Care Administration, Energy Assistance, General Relief/Interim Assitance.

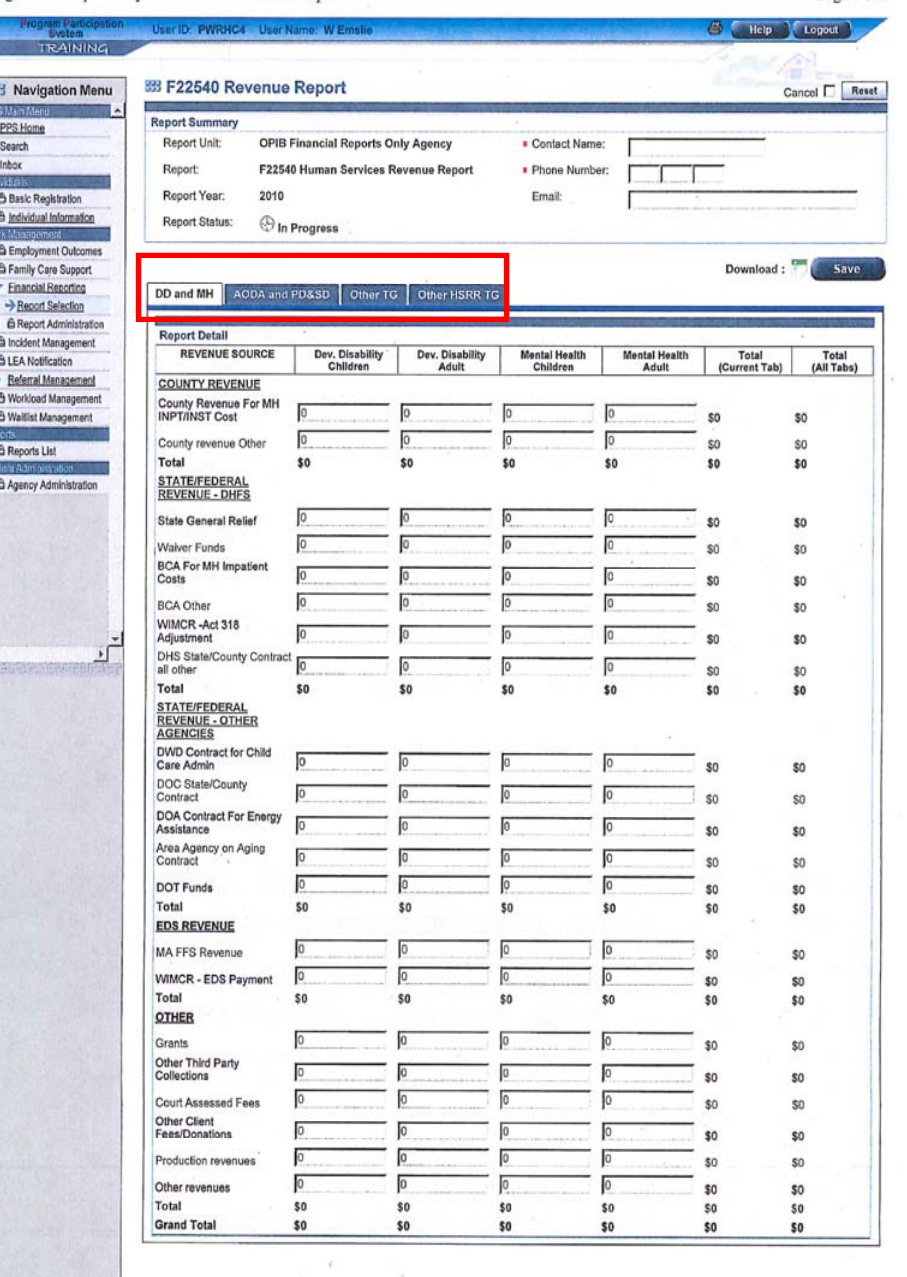

**A** Family F Finan  $\rightarrow$  Reg

**B** Incide **BLEAN**  $\blacktriangleright$  Refer A Work **6 Walt** 

2<br>22*2* 

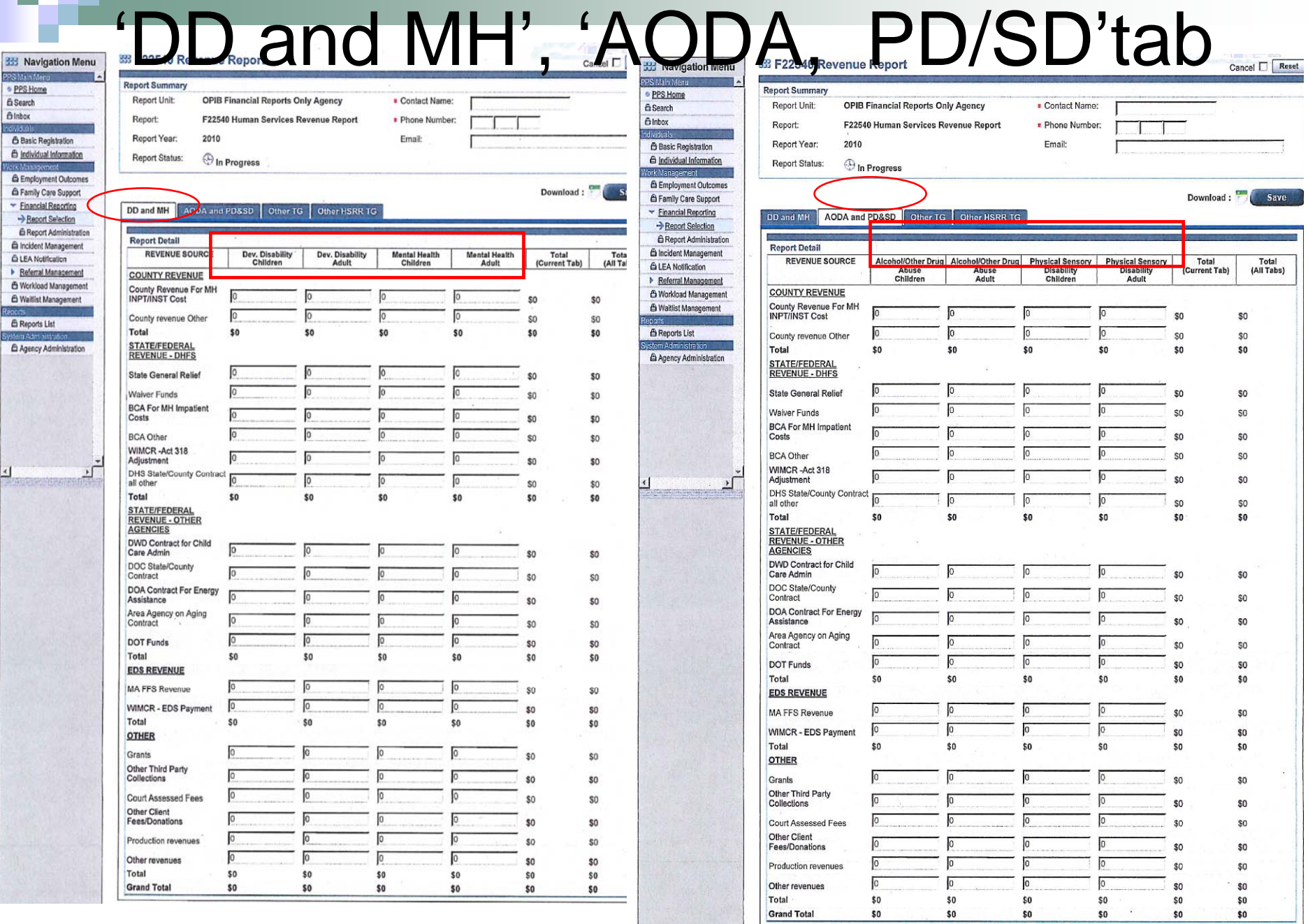

 $\frac{4}{3}$ 

### 'Other TG' and 'Other HSRR TG' tabs

**Citizin Meni** PPS Home **G** Search **Binbox B** Basic Registra *<u>A</u>* Individual Infor rk Mananement

> Financial Repo Report Sele

A Incident Mana

**ALFA Notification** Referral Mana A Workload Man **A** Waitlist Manac **A** Reports List stem Administra

 $\frac{4}{3}$ 

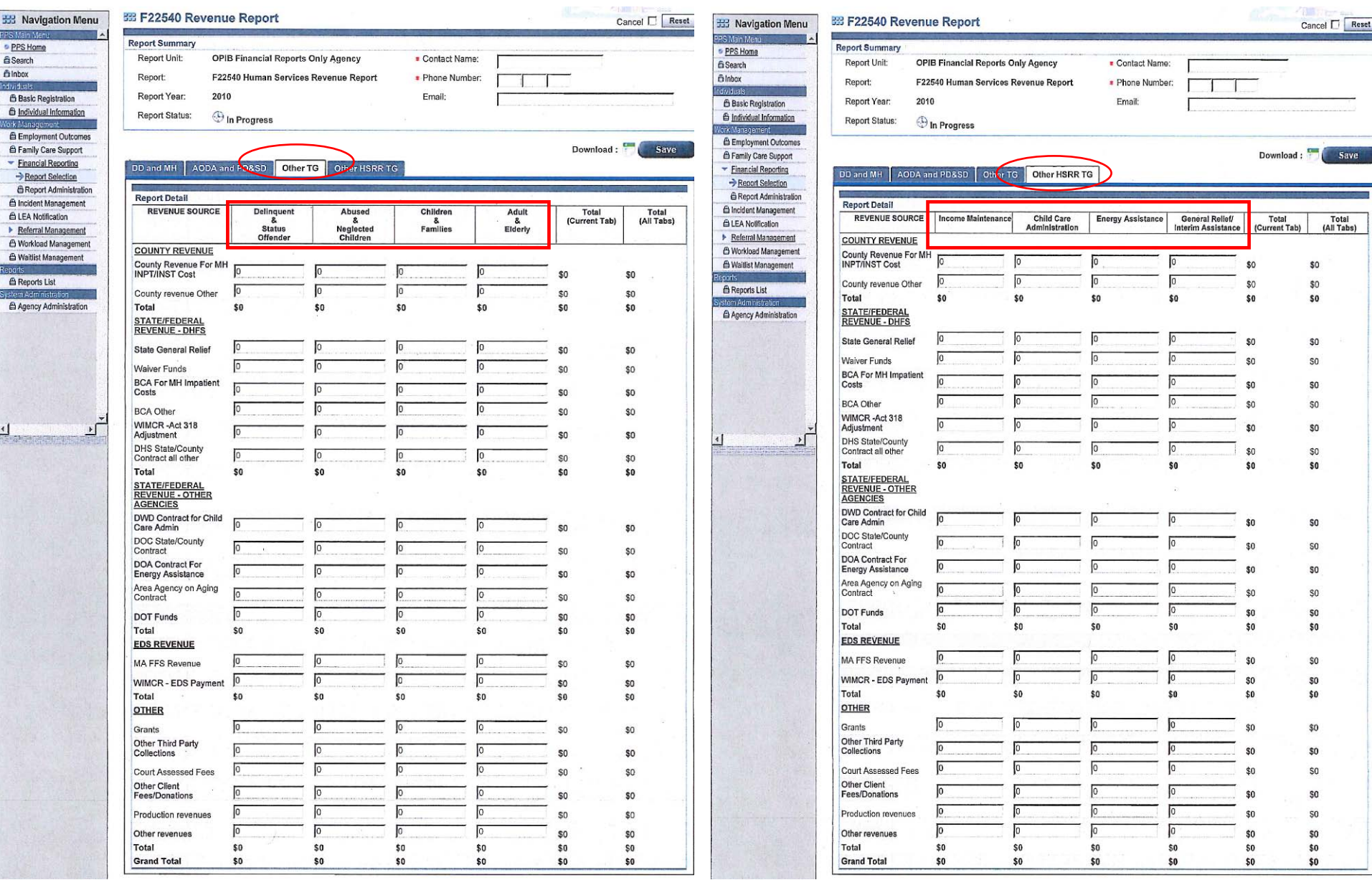

### **HSRR**

E

П

 HSRR Note: Navigating between tabs on the HSRR will save data you have entered on the current tab

**A Basic Re A** Individual **6** Employer **& Family Ca** Financial  $\rightarrow$  Report A Rennet **B** Incident M **Ô LEA Notific**  $\blacktriangleright$  Referral M A Workload A Waitlet M 6 Reports L Agency A

- Each tab shows a total for each row of the current tab under "Total (current Tab)" as well as a total for each row across the entire report under "Total (All Tabs)."
	- When you have completed ALL tabs of the HSRR report and you are ready to submit, remember to provide contact information (green box) and to select "Ready to Submit as Final" button near the bottom right of any tab (red arrow).

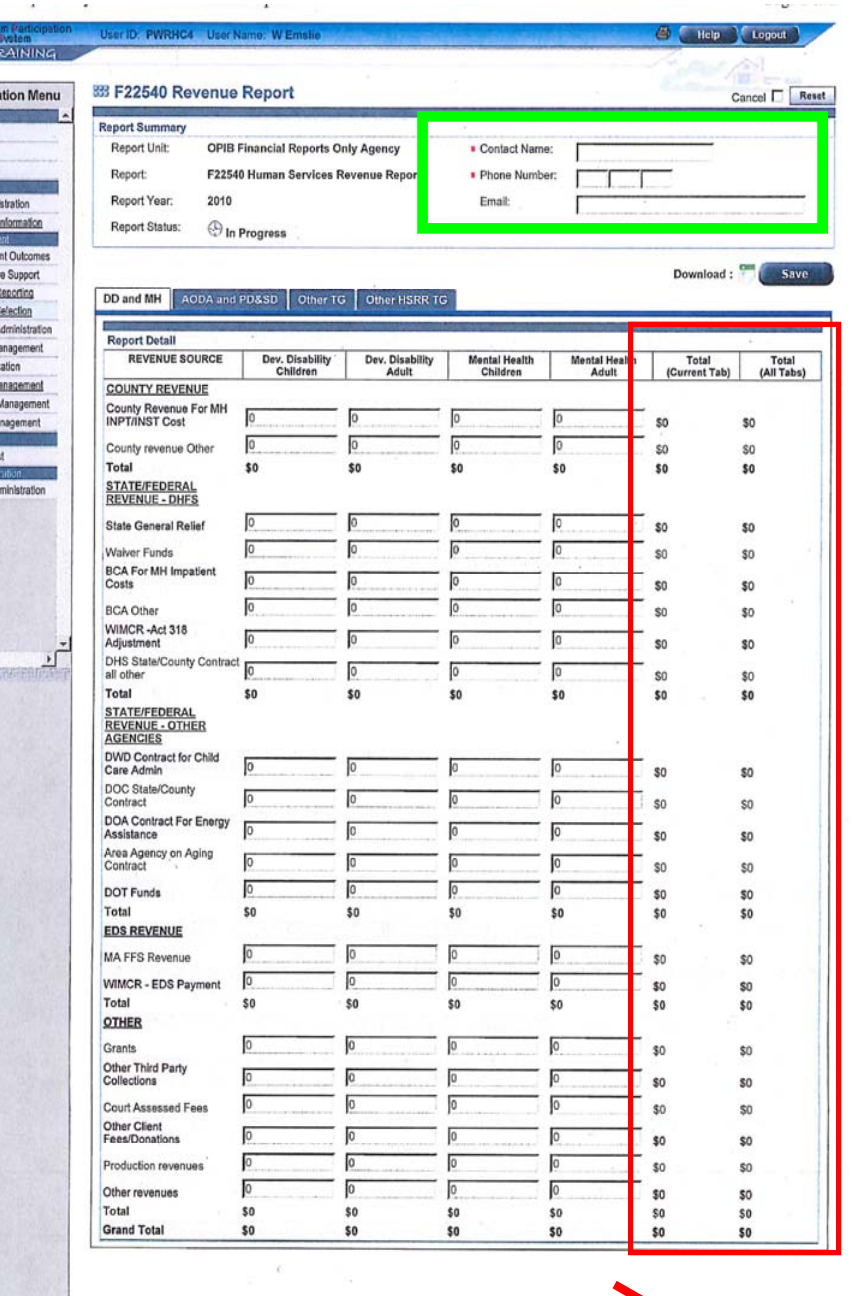

Ready to Submit as Final? C Yes <sup>@</sup>

### Questions about Financial Reports (942 and HSRR) in PPS

#### П **Contacts**

- □ SOS Desk
- □ Hours: Monday through Friday

 $8:00 - 11:30$  AM 12:30 - 4:00 PM(you may leave voice mail at other times

and someone will return your call)

- ∎ E-mail: DHSSOSHelp@wisconsin.gov
- Phone: (608) 266-9198
- $\blacksquare$  Fax: (608) 267-2437